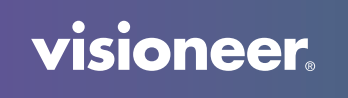

## **VISIONEER NETWORK DRIVER**

Benutzerhandbuch

## BENUTZERHANDBUCH

## VISIONEER NETWORK DRIVER

#### C OPYRIGHT

© 2021 Visioneer, Inc. Alle Rechte vorbehalten. Der Markenname und das Logo von Visioneer® und OneTouch® sind eingetragene Marken der Visioneer, Inc.

Dieses Dokument wird regelmäßig überarbeitet. Änderungen, technische Irrtümer und typografische Fehler werden in nachfolgenden Ausgaben berichtigt.

Dokumentversion: 05-1003-000 (Februar 2021)

Die Vervielfältigung, Anpassung und Übersetzung ist ohne vorherige schriftliche Genehmigung nur in dem unter den Urheberrechtsgesetzen gestatteten Umfang gestattet. Der beanspruchte Copyright-Schutz umfasst alle Formen und Arten von urheberrechtlich schützbarem Material und von Informationen, die jetzt durch geschriebenes oder richterlich festgelegtes Recht erlaubt oder im Folgenden gewährt sind, einschließlich, aber ohne Beschränkung auf aus den Software-Programme generiertes Material, das auf dem Bildschirm dargestellt wird, z. B. Stile, Vorlagen, Symbole, Bildschirmanzeigen, Aussehen usw.

Die dargelegten Informationen können ohne vorherige Ankündigung geändert werden; sie stellen keine Zusicherung seitens Visioneer dar. Die beschriebene Software wird unter einer Lizenzvereinbarung bereitgestellt. Die Software darf nur entsprechend den Bedingungen dieser Vereinbarung verwendet und kopiert werden. Es ist rechtswidrig, die Software auf andere Medien als die ausdrücklich in der Lizenzvereinbarung gestatteten zu kopieren. Ohne ausdrückliche schriftliche Genehmigung von Visioneer darf kein Teil dieser Unterlagen für irgendwelche Zwecke, ausgenommen die persönliche Verwendung durch den Lizenznehmer sowie in dem durch die Lizenzvereinbarung gestatteten Umfang, und unabhängig von der Art und Weise oder den dafür eingesetzten Mitteln (elektronisch, mechanisch, durch Fotokopieren, Aufzeichnen, Speichern und Abrufen in Datenspeicherungsanlagen) vervielfältigt oder übertragen sowie in andere Sprachen übersetzt werden.

ISIS™ ist eine eingetragene Marke der EMC Software Corporation.

Adobe®, Adobe® Acrobat®, Adobe® Reader® und das Adobe® PDF-Logo sind eingetragene Marken der Adobe Systems Incorporated in den Vereinigten Staaten und/oder anderen Ländern.

Post-It® ist eine eingetragene Marke der 3M Corporation in den Vereinigten Staaten und/oder anderen Ländern.

Microsoft® ist eine eingetragene Marke der Microsoft Corporation in den Vereinigten Staaten. Windows® und SharePoint® ist eine eingetragene Marke der Microsoft Corporation.

Kensington® ist eine eingetragene Marke der ACCO Brands Corporation.

ZyINDEX is a registered trademark of ZyLAB International, Inc. ZyINDEX toolkit portions, Copyright © 1990-1998, ZyLAB International, Inc. Alle anderen in den vorliegenden Unterlagen erwähnten Produkte können Marken der jeweiligen Unternehmen sein.

#### GARANTIE-PROGRAMM

Die Garantiebestimmungen für Ihren Scanner finden Sie auf der Website www.visioneer.com; wählen Sie hier Ihr Produkt aus, und klicken Sie auf den Link "Warranty Program" (Garantie-Programm).

#### ERLÄUTERUNG ZU EINGESCHRÄNKTEN RECHTEN DER US-REGIERUNG

Verwendung, Vervielfältigung und Offenlegung unterliegen den in Unterabsatz (c)(1)(ii) der Klausel "Rights in Technical Data and Computer Software" in 52.227-FAR14 genannten Einschränkungen. Die mit dem vorliegenden Produkt gescannten Materialien können durch Gesetze und behördliche Regeln geschützt sein, darunter Urheberrechtsgesetze. Der Kunde trägt die alleinige Verantwortung, solche Gesetze und Regeln einzuhalten.

visioneer.

## I NHALTSVERZEICHNIS

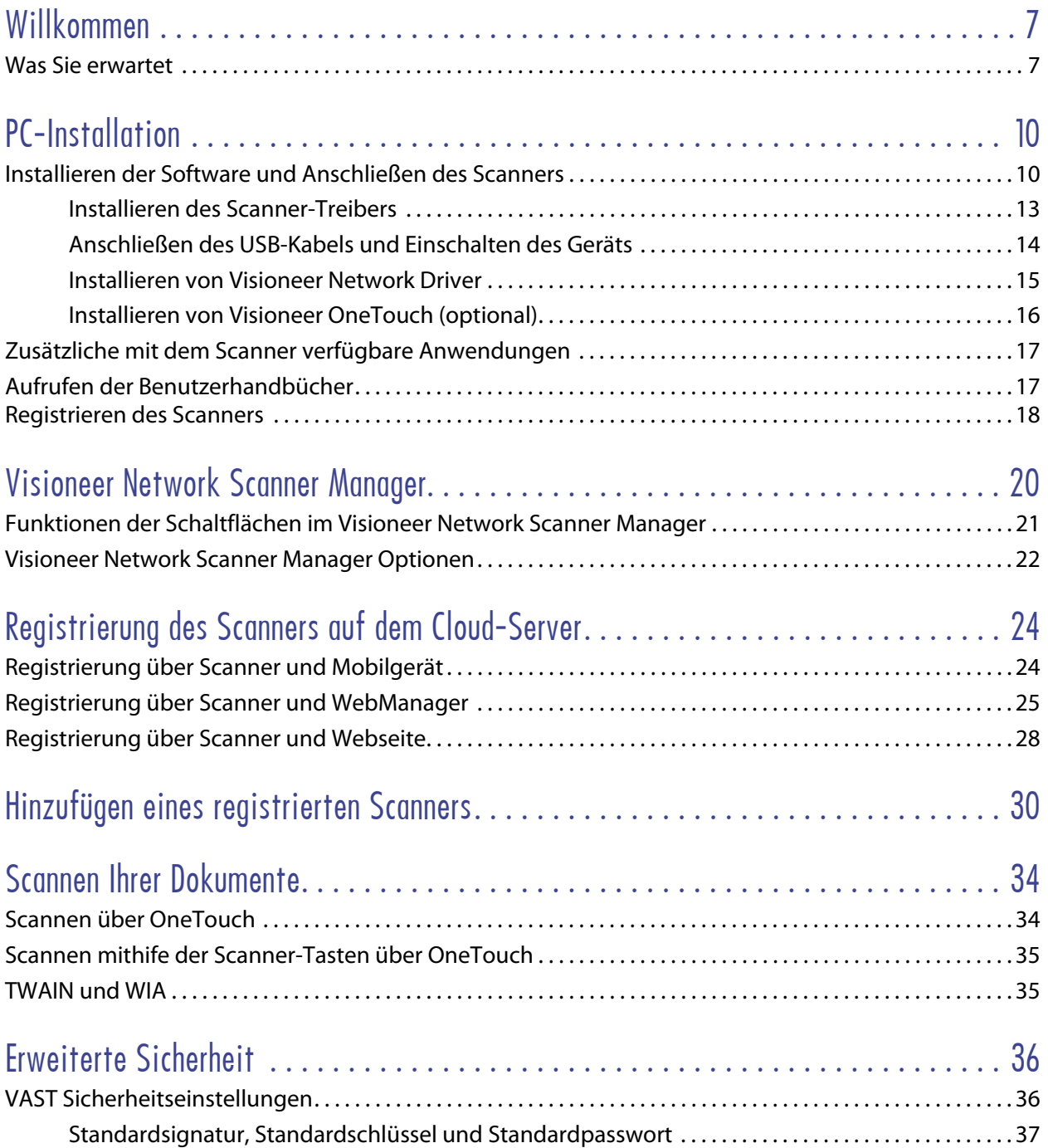

## <span id="page-4-1"></span>**WILLKOMMEN**

Der Visioneer Network Driver ist ein Netzwerktreiber, der für jeden Visioneer- oder Xerox®-Scanner installiert werden kann, sodass Sie den Scanner von jedem mit dem Netzwerk verbundenen PC aus verwenden können.

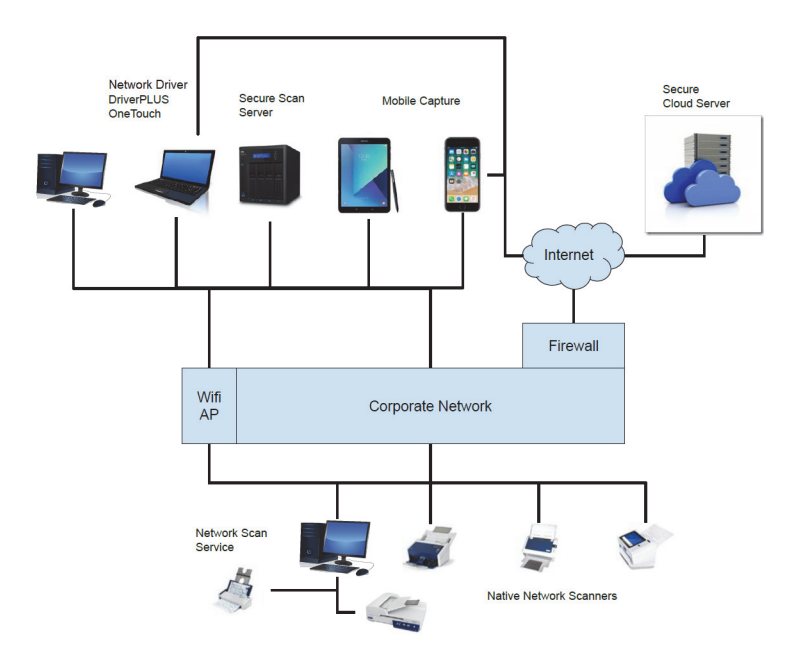

## <span id="page-4-0"></span>WAS SIE ERWARTET

Der Visioneer Network Driver kann von Privatanwendern, professionellen Nutzern am Arbeitsplatz, Angestellten, Systemintegratoren und IT-Administratoren verwendet werden.

Die folgenden Funktionen werden bereitgestellt.

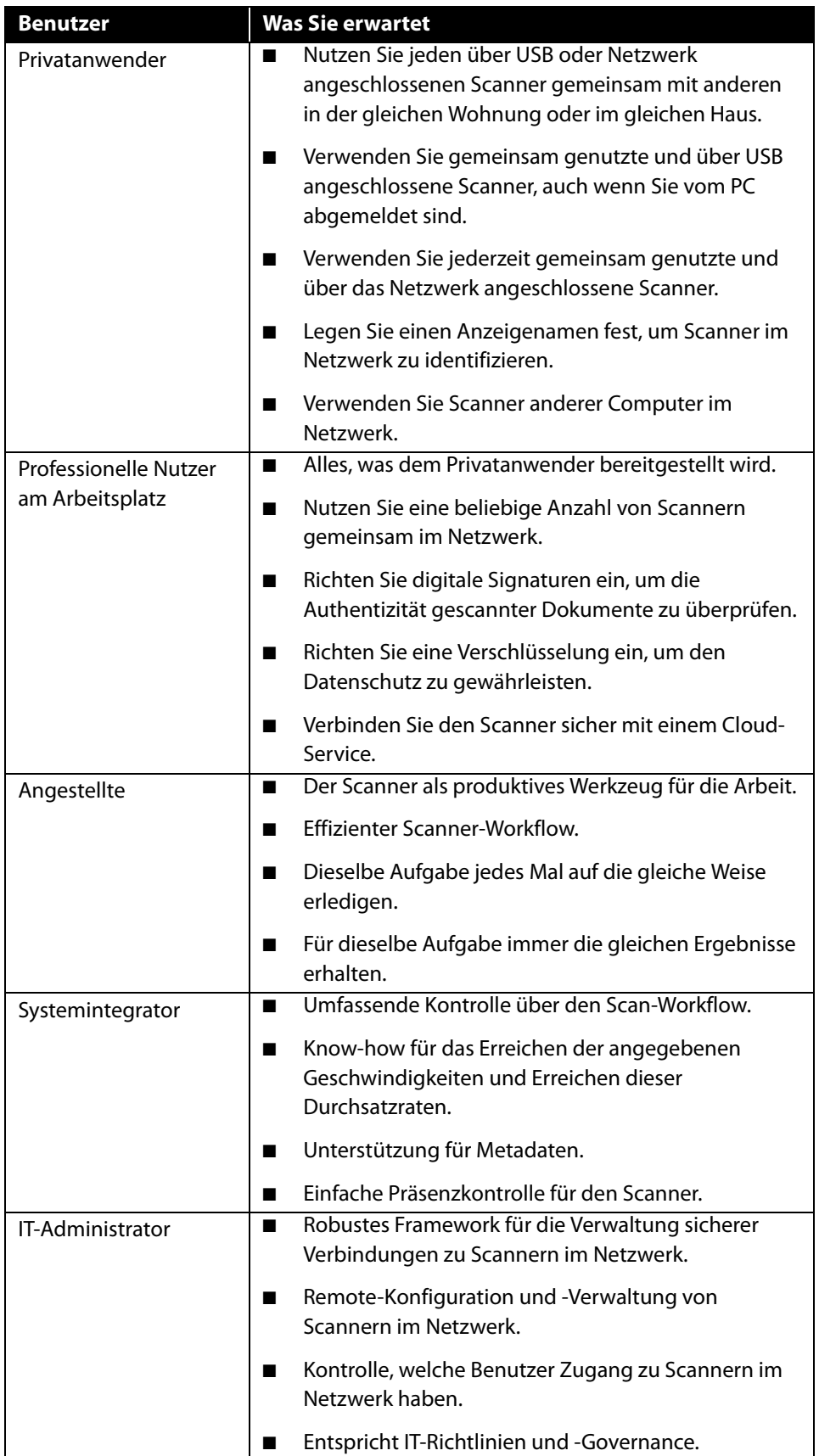

## <span id="page-8-1"></span>PC-INSTALLATION

#### **Bevor Sie mit der Einrichtung beginnen, lesen Sie folgende Hinweise:**

- Wenn Sie während der Installation aufgefordert werden, den Computer neu zu starten, wählen Sie "Nein" aus. Installieren Sie zuerst die restliche Software. Schließen Sie dann alle geöffneten Fenster, und starten Sie den Computer neu.
- n Im vorliegenden Handbuch können Softwareprodukte beschrieben werden, die im Lieferumfang des von Ihnen erworbenen Scanners nicht enthalten sind. Ignorieren Sie sämtliche Ausführungen zu den Softwareprodukten, die für Ihren Scanner nicht von Belang sind.
- Wenn auf Ihrem Computer Antiviren- bzw. Antispyware-Software ausgeführt wird, werden während des Installationsvorgangs möglicherweise Warnungen oder Meldungen ausgegeben, in denen Sie aufgefordert werden, die Fortsetzung des Installationsvorgangs zuzulassen. Die Meldungen können je nach ausgeführter Software variieren. In jedem Fall sollten Sie jedoch bestätigen, dass der Vorgang fortgesetzt werden soll, wenn eine solche Option verfügbar ist. Sie können jedoch auch die Antiviren- oder Antispyware-Software vor dem Installieren des Scanners deaktivieren. Stellen Sie in diesem Fall jedoch sicher, dass Sie die Software nach Abschluss des Installationsvorgangs wieder aktivieren.
- Wenn auf Ihrem Computer Windows 7 und höher ausgeführt wird, wird möglicherweise der Bildschirm für die Benutzerkontensteuerung von Windows angezeigt, in dem Sie aufgefordert werden, die Systemänderungen zu bestätigen. Klicken Sie auf die Schaltfläche Ja, um mit dem Installationsvorgang fortzufahren.

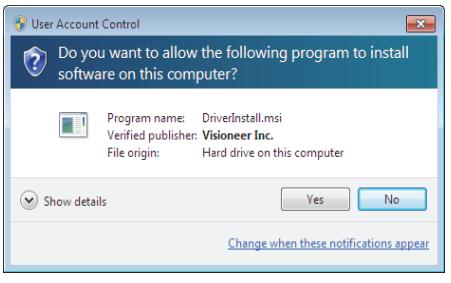

## <span id="page-8-2"></span><span id="page-8-0"></span>INSTALLIEREN DER SOFTWARE UND ANSCHLIEßEN DES SCANNERS

- 1. Starten Sie Microsoft Windows, und vergewissern Sie sich, dass keine anderen Anwendungen ausgeführt werden.
- 2. Gehen Sie zu www.visioneer.com/install.
- 3. Starten Sie das Installationsprogramm, sobald der Download abgeschlossen ist.

4. Verbinden Sie das USB-Kabel mit dem USB-Anschluss des Scanners und mit einem USB-Anschluss des Computers. Schalten Sie die Stromversorgung des Scanners ein.

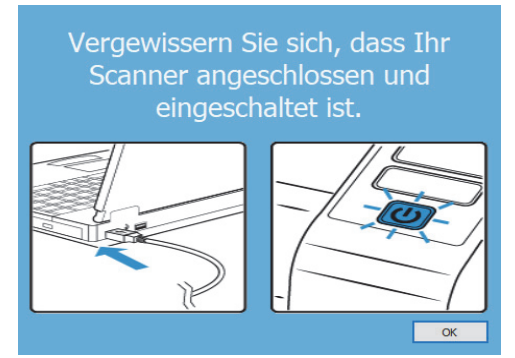

- 5. Klicken Sie auf **OK**.
- 6. Wählen Sie Ihren Scanner aus der Liste aus.

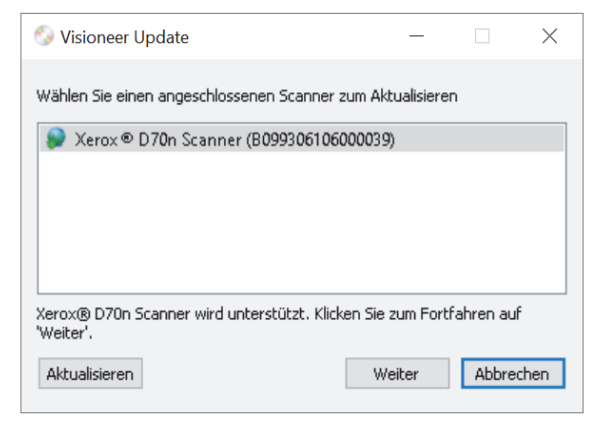

- 7. Klicken Sie auf **Fortfahren**
- 8. Das Fenster Sprache auswählen wird geöffnet. Klicken Sie auf den Pfeil des Dropdown-Menüs, und wählen Sie die gewünschte Sprache aus. Klicken Sie auf **OK**.

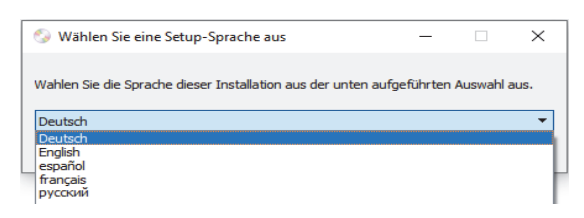

9. Vergewissern Sie sich, dass die Kontrollkästchen **Scanner-Treiber** und **Visioneer OneTouch** aktiviert sind.

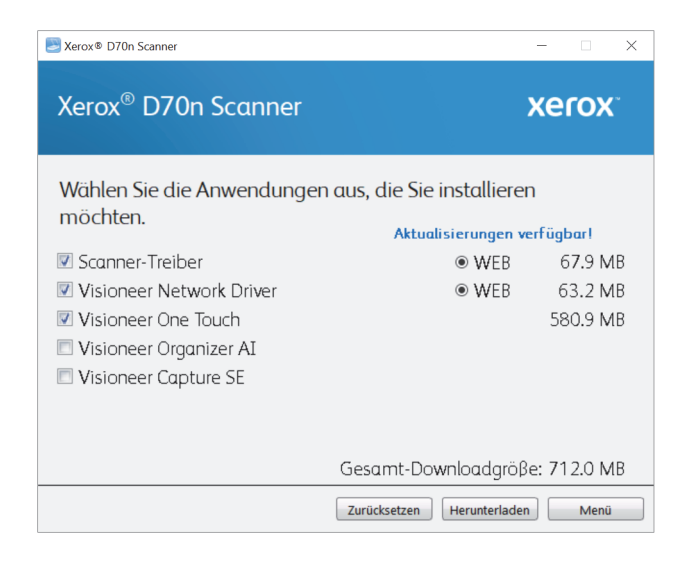

**Note:** Die dem Scanner beiliegende Software kann geringfügig von der im Fenster gezeigten Liste abweichen.

- 10. Wenn bereits eine Version der Software auf dem System installiert ist, wird die Option ausgegraut. Wenn jedoch eine neuere Version kann die vorhandene Version entsprechenden aktuali.
- 11. Muss die Software zunächst durch Klicken auf Jetzt **Herunterladen** heruntergeladen werden. Die Gesamtgröße des Downloads wird im unteren Bereich angezeigt.
- 12. Ein Download-Vorgang kann nach dem Start angehalten werden. Wenn Änderungen an den Auswahlen erforderlich sind, muss der Benutzer auf **Zurücksetzen** klicken, während der Download angehalten ist. Dann können die Einstellungen geändert werden.

**Note:** Durch Klicken auf die Schaltfläche "Zurücksetzen" im Hauptmenü oder im Installationsmenü werden die Dateien, die zuvor ganz oder teilweise heruntergeladen wurden, gelöscht. Zum Installieren müssen diese Dateien entweder erneut heruntergeladen.

13. Nachdem die gesamte Software heruntergeladen wurde, klicken Sie auf Jetzt **Installieren.**

#### <span id="page-11-1"></span><span id="page-11-0"></span>Installieren des Scanner-Treibers

Die Installation des Scanner-Treibers wird zuerst gestartet.

1. Das Fenster Willkommen beim Setup-Assistenten für den Scanner-Treiber wird geöffnet. Klicken Sie auf **Weiter**.

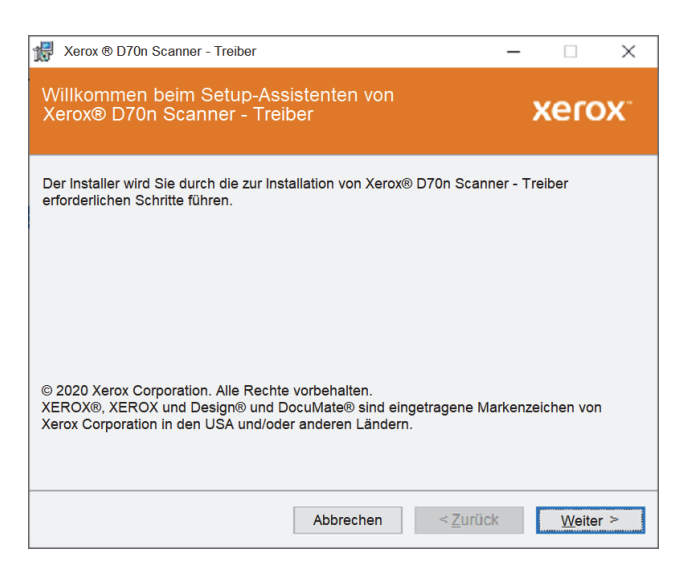

2. Lesen Sie im Fenster mit dem Xerox-Lizenzvertrag die Bedingungen des Lizenzvertrags aufmerksam durch. Wenn Sie den Bedingungen zustimmen, klicken Sie auf **Ich stimme zu** und anschließend auf **Weiter**.

Wenn Sie den Bedingungen der Lizenzvereinbarung nicht zustimmen, klicken Sie auf **Abbrechen**. Klicken Sie im Fenster Installation unterbrochen auf **Schließen**.

- 3. Die Software wird jetzt installiert.
- 4. **Warten** Sie, wenn das "Fenster Installationsabschluss durch Anschließen der Hardware" angezeigt wird. Klicken Sie noch nicht auf **OK**. Lassen Sie das Fenster geöffnet, und fahren Sie mit dem nächsten Abschnitt fort.

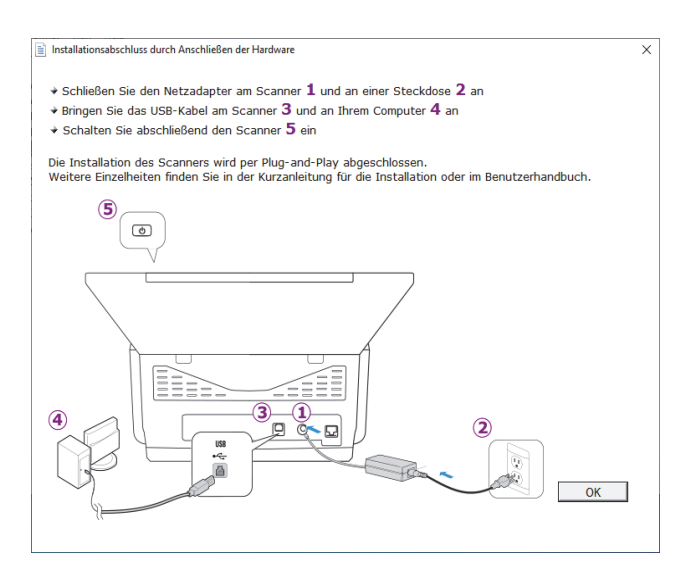

**Note:** Wenn dieses Anschlussdiagramm für den Scanner nicht auf dem Bildschirm angezeigt wird, brechen Sie den Installationsvorgang ab, und folgen Sie den Anweisungen zum Anschließen des Scanners im nächsten Abschnitt.

### <span id="page-12-1"></span><span id="page-12-0"></span>Anschließen des USB-Kabels und Einschalten des Geräts

- 1. Entfernen Sie ggf. vorhandenes Klebeband vom USB-Kabel.
- 2. Stecken Sie das eine Ende des USB-Kabels in den USB-Anschluss am Scanner und das andere in den USB-Anschluss am Computer. Schlagen Sie im Handbuch Ihres Computers nach, wo sich die USBAnschlüsse befinden.Drücken Sie den Stecker nicht gewaltsam in den Anschluss.

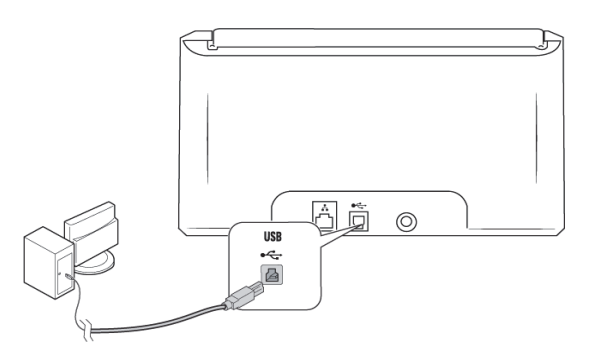

3. Schalten Sie den Scanner ein.

Die Statusleuchte blinkt. Damit wird angezeigt, dass der Scanner mit Strom versorgt wird.

Der Computer erkennt, dass ein Scanner am USB-Anschluss angeschlossen wurde, und lädt automatisch die entsprechende Software zum Betreiben des Scanners.

4. Wenn Sie sicher sind, dass die Software vollständig geladen wurde, kehren Sie zum Fenster "Fenster Installationsabschluss durch Anschließen der Hardware" zurück.

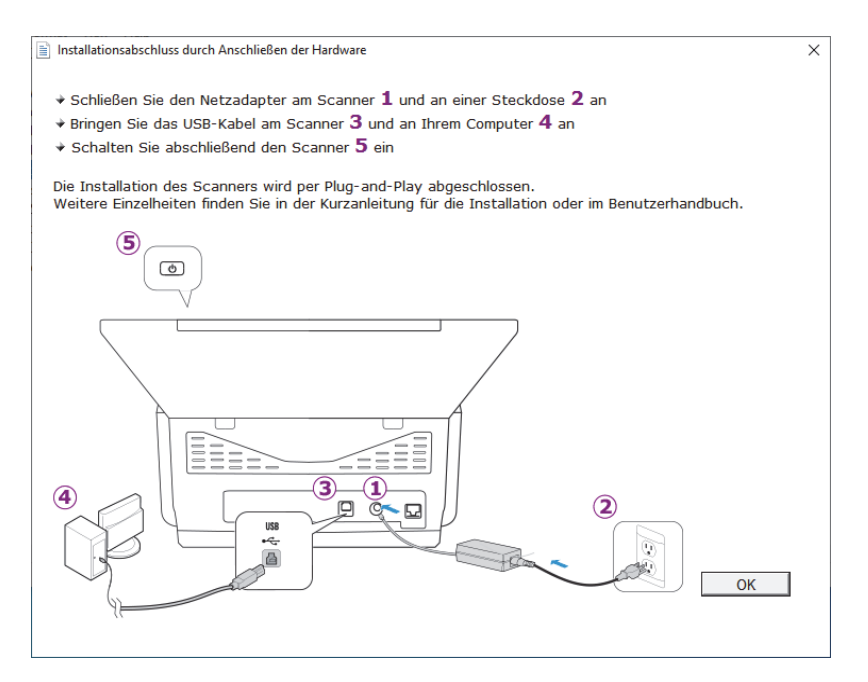

5. Klicken Sie auf **OK**, um den Installationsvorgang abzuschließen.

6. Klicken Sie im Fenster Installation beendet auf **Schließen**, um das Software installationsprogramm zu beenden.

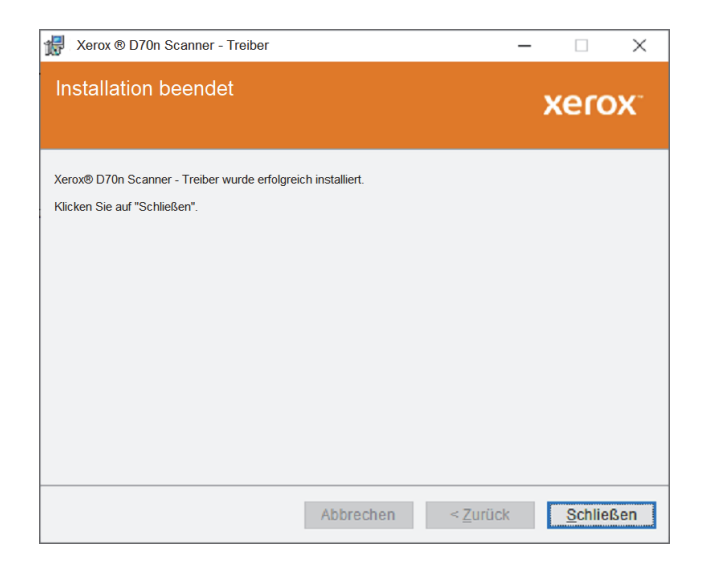

#### <span id="page-13-0"></span>Installieren von Visioneer Network Driver

Die Installation der Visioneer Network Driver Software startet automatisch, nachdem Sie auf Schließen im Fenster "Installation beendet" klicken.

1. Der Willkommensbildschirm für den Visioneer Network Driver Setup Wizard wird geöffnet. Klicken Sie auf **Weiter**.

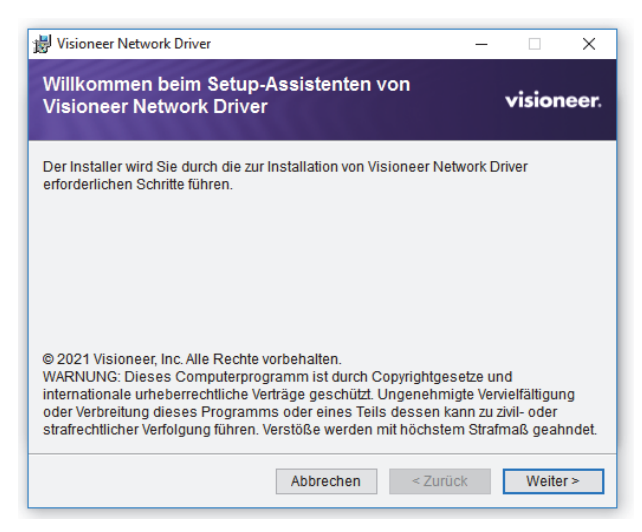

2. Lesen Sie im Fenster Visioneer-Lizenzvereinbarung die Lizenzvereinbarung. Wenn Sie die Bedingungen akzeptieren Bedingungen akzeptieren, wählen Sie **Ich stimme zu** und klicken Sie auf **Weiter**.

Wenn Sie die Lizenzvereinbarung nicht akzeptieren möchten, klicken Sie auf **Abbrechen**. Klicken Sie auf **Schließen** im Fenster "Installation unterbrochen".

- 3. Die Software wird nun installiert.
- 4. Klicken Sie im Fenster "Installation beendet" auf **Schließen,** um das Software-Installationsprogramm zu schließen und zu beenden.

### <span id="page-14-1"></span><span id="page-14-0"></span>Installieren von Visioneer OneTouch (optional)

Die Installation von Visioneer OneTouch wird automatisch gestartet, nachdem Sie im Fenster Installation beendet der Treiberinstallation auf **Schließen** geklickt haben.

1. Klicken Sie im Fenster Willkommen beim Setup-Assistenten von OneTouch auf **Weiter**.

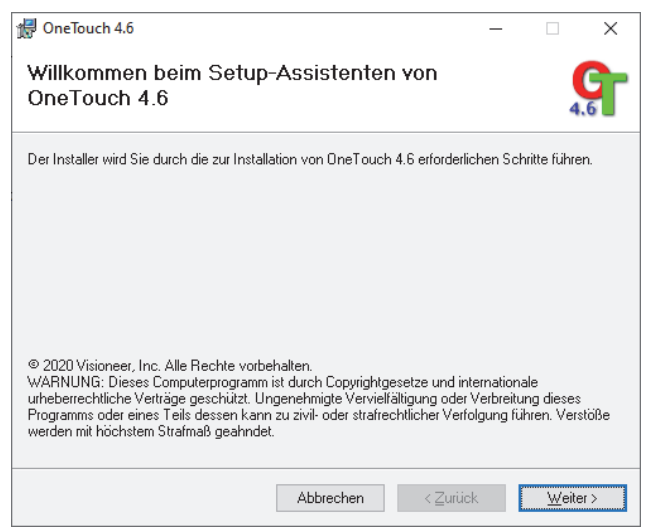

2. Lesen Sie im Fenster mit dem Visioneer-Lizenzvertrag die Bedingungen des Lizenzvertrags aufmerksam durch. Wenn Sie den Bedingungen zustimmen, klicken Sie auf **Ich stimme zu** und anschließend auf **Weiter**.

Wenn Sie den Bedingungen der Lizenzvereinbarung nicht zustimmen, wird der Installationsvorgang abgebrochen, und OneTouch wird nicht installiert.

- 3. Klicken Sie im Fenster Installation beendet der Visioneer OneTouch-Installation auf **Schließen**, um das Fenster zu schließen und die Installation zu beenden.
- 4. Nach der Installation von OneTouch wird ein Begrüßungsbildschirm angezeigt, während das Programm initialisiert wird und nach installierten Scannern sucht. Warten Sie, bis dieser Bildschirm ausgeblendet wird, bevor Sie OneTouch verwenden.

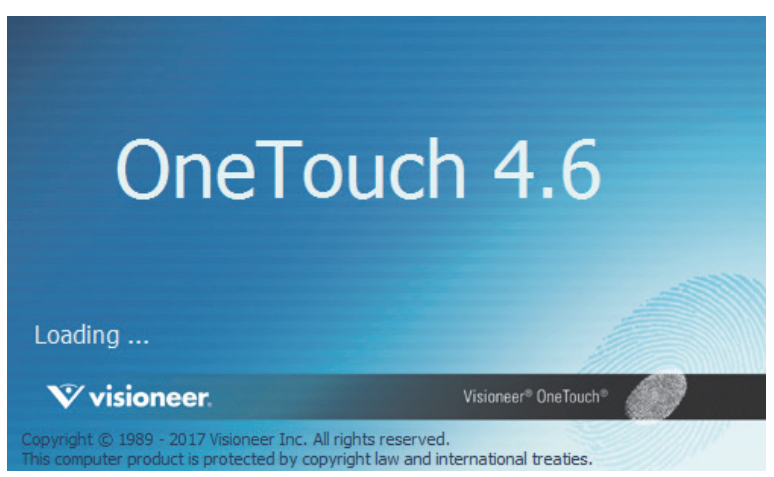

**Note:** Wenn Sie weitere Anwendungen ausgewählt haben, die installiert werden sollen, wird die Installation dieser Anwendungen gestartet, sobald Sie im Fenster Installation beendet auf **Schließen** klicken.

## <span id="page-15-2"></span><span id="page-15-1"></span>ZUSÄTZLICHE MIT DEM SCANNER VERFÜGBARE ANWENDUNGEN

- 1. Kehren Sie zum Hauptmenü zurück und klicken Sie auf **Software installieren**.
- 2. Wenn bereits eine Version der Software auf dem System installiert ist, ist diese Option inaktiv. Wenn jedoch eine neuere Version verfügbar ist, kann dieses heruntergeladen und installiert werden.
- 3. Die Software muss zuerst durch Klicken auf **Download** heruntergeladen werden.
- 4. Sobald die gesamte Software heruntergeladen wurde, klicken Sie auf **Installieren**.
- 5. Folgen Sie den Anweisungen am Bildschirm, um die zusätzlichen Anwendungen der Reihe nach zu installieren.

### <span id="page-15-3"></span><span id="page-15-0"></span>AUFRUFEN DER BENUTZERHANDBÜCHER

1. Kehren Sie zum Hauptmenü zurück, und klicken Sie auf **Benutzerhandbücher anzeigen**.

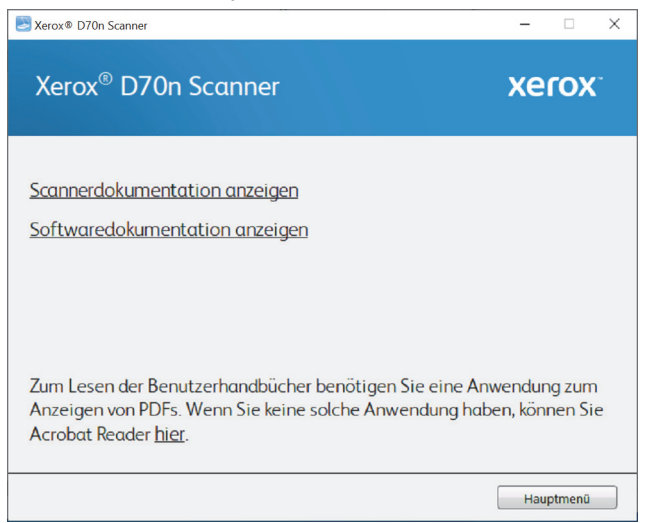

- 2. Klicken Sie auf **Scannerdokumentation anzeigen**, um auf das Benutzerhandbuch für den Scanner und die Anleitungen zum Scannen per OneTouch- und TWAIN-Funktion zuzugreifen.
	- **Benutzerhandbuch des Scanners:** Anleitungen für Einrichtung, Installation, Betrieb, Wartung, Sicherheit und Garantie des Scanners.
	- l **Anleitung für die OneTouch-Scanfunktion**: Anweisungen für das Konfigurieren und Scannen mit der OneTouch-Funktion.
	- l **Anleitung für die TWAIN-Scanfunktion**: Anweisungen für den Zugriff und das Scannen mit der TWAIN-Schnittstelle.

l **Visioneer® Netzwerktreiber-Anleitung** — Anweisungen für den Zugriff und das Scannen mithilfe des Visioneer-Netzwerktreibers.

Klicken Sie auf **Softwaredokumentation anzeigen**, um auf die Benutzerhandbücher für die Anwendungen zuzugreifen, die mit dem Scanner ausgeliefert werden.

Klicken Sie in einem dieser Fenster für Benutzerhandbücher auf die Schaltfläche **Menü für Benutzerhandbücher**, um zum Hauptfenster zurückzukehren, und wählen Sie dann den anderen Dokumentationsabschnitt, um die entsprechenden Benutzerhandbücher anzuzeigen.

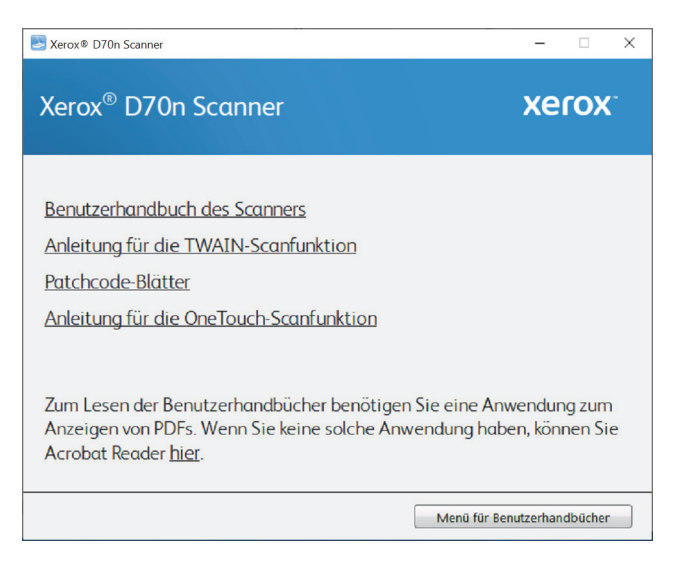

Fenster für die Scannerdokumentation

- 3. Klicken Sie auf die Links für die Handbücher, die Sie anzeigen möchten.
- 4. Wenn Sie fertig sind, klicken Sie auf **Hauptmenü**, um zum Hauptmenü-Fenster zurückzukehren, und klicken Sie dann auf **Beenden**.

## <span id="page-16-1"></span><span id="page-16-0"></span>REGISTRIEREN DES SCANNERS

Es ist wichtig, dass Sie den Scanner registrieren, weil Sie hiermit Zugang zum kostenlosen telefonischen Supportservice und zu Softwareupdates für den Scanner erhalten.

Sie benötigen eine aktive Internetverbindung, um den Scanner zu registrieren. Wenn Sie keinen Internetzugang haben, können Sie sich an unsere Kundendienstabteilung wenden, um den Scanner zu registrieren. Sehen Sie in einem solchen Fall die die Ihrem Scanner beiliegende Karte für technischen Support ein, um Kontaktinformationen für den Kundendienst zu erhalten.

- 1. Öffnen Sie in Internet Explorer oder in einem anderen auf dem Computer installierten Internetbrowser ein Fenster.
- 2. Gehen Sie zu www.xeroxscanners.com.
- 3. Klicken Sie auf **Registrierung Ihres Scanners**.
- 4. Füllen Sie das Registrierungsformular aus. Alle erforderlichen Felder sind mit einem Sternchen (\*) gekennzeichnet.

Für die Registrierung ist eine gültige E-Mail-Adresse erforderlich.

- 5. Sie werden aufgefordert, die Seriennummer des Scanners einzugeben.
- 6. Füllen Sie das Formular aus, und klicken Sie dann auf **Registrieren**, um die Registrierung abzuschließen.

# <span id="page-18-0"></span>V ISIONEER N ETWORK S CANNER M ANAGER

Der Visioneer Network Scanner Manager ist eine Anwendung, die mit dem Visioneer Network Driver verwendet wird. Die Anwendung ermöglicht es Ihnen, Ihren Scanner anzuschließen, eine Liste der mit Ihrem Netzwerk verbundenen Scanner anzuzeigen, ausgewählte Scanner-Einstellungen zu ändern, auf den WebManager zuzugreifen, um Ihren Scanner zu registrieren, die Anwendungseinstellungen zu bearbeiten und vieles mehr.

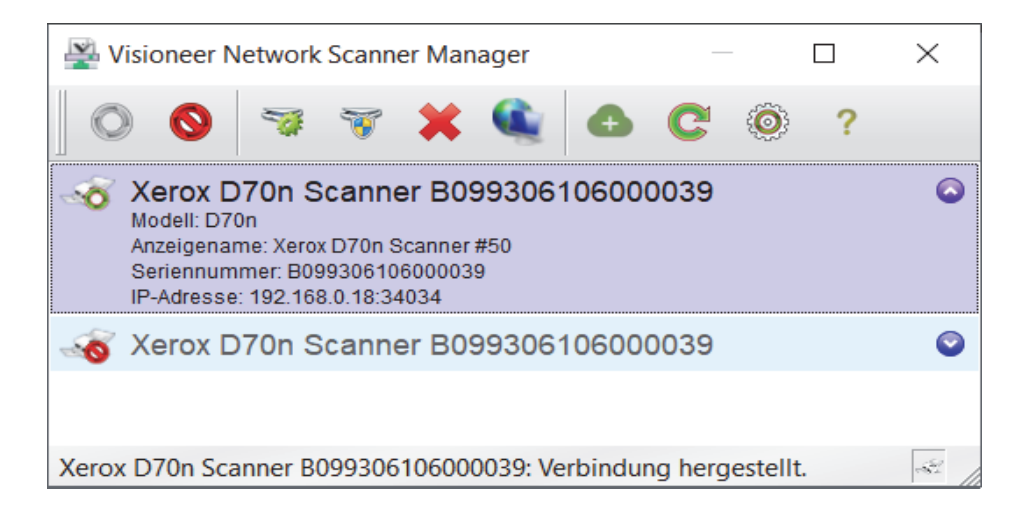

Scanner, die an das gleiche Netzwerk wie Ihr PC angeschlossen sind, werden automatisch aufgeführt. Wenn Sie einen Scanner anschließen müssen, der sich nicht in Ihrem Netzwerk befindet, finden Sie hier Registrierung des Scanners auf dem Cloud-Server weitere Informationen.

## <span id="page-19-0"></span>FUNKTIONEN DER SCHALTFLÄCHEN IM VISIONEER NETWORK SCANNER MANAGER

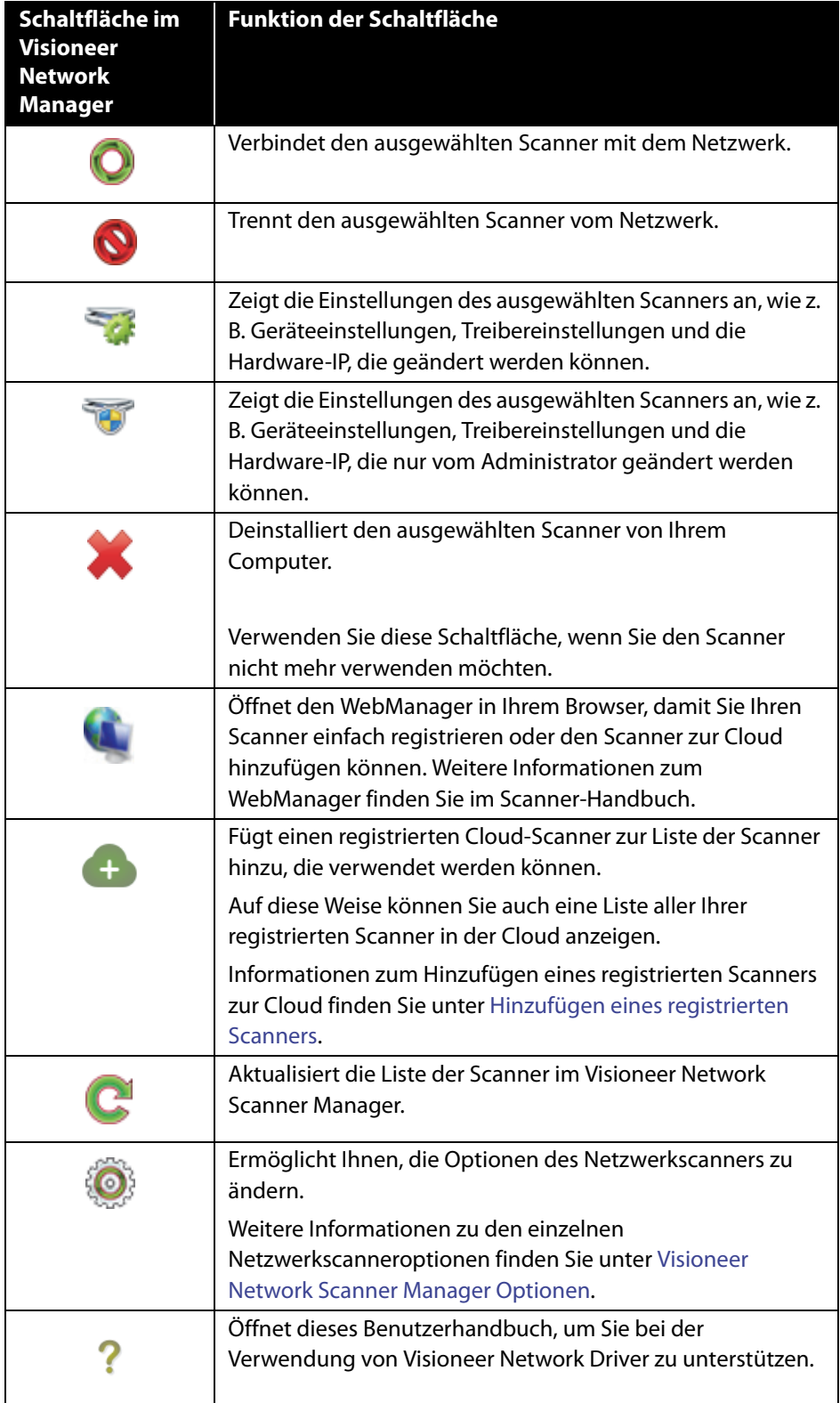

## <span id="page-20-1"></span><span id="page-20-0"></span>VISIONEER NETWORK SCANNER MANAGER OPTIONEN

Wenn Sie auf **Konnen, können Sie die folgenden Netzwerkscanner-Optionen ändern.** 

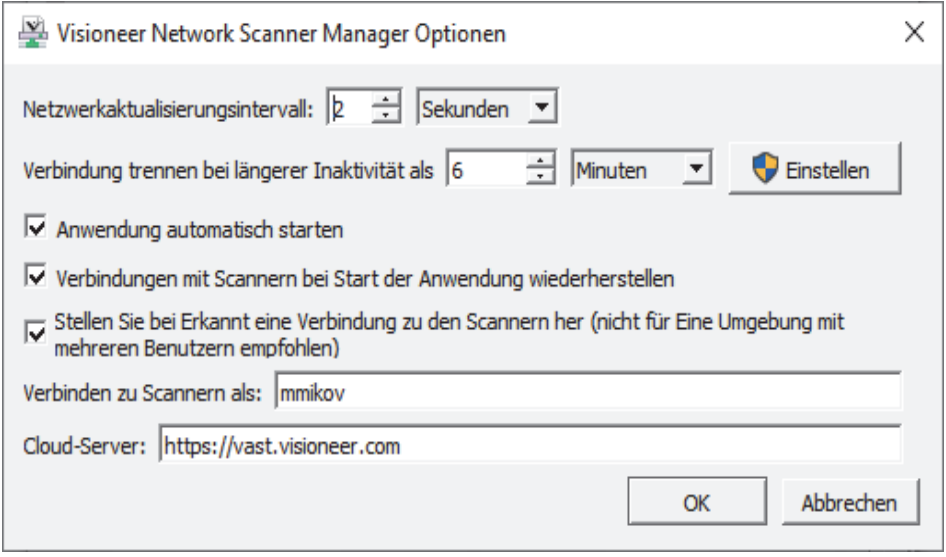

**Netzwerkaktualisierungsintervall:** Aktualisiert das Netzwerk automatisch entsprechend der von Ihnen eingestellten Zeit.

**Verbindung trennen bei längerer Inaktivität als:** Die Verbindung zum Scanner wird automatisch getrennt, wenn der Scanner länger als die von Ihnen eingestellte Dauer inaktiv ist.

**Anwendung automatisch starten:** Wenn das Kontrollkästchen markiert ist, startet die Anwendung Visioneer Network Manager automatisch, wenn Sie sich auf Ihrem Computer anmelden.

**Verbindungen mit Scannern bei Start der Anwendung wiederherstellen:** Wenn das Kontrollkästchen markiert ist, wird automatisch wieder eine Verbindung zu den Scannern hergestellt, wenn die Anwendung Visioneer Network Manager gestartet wird.

**Stellen Sie bei Erkannt eine Verbindung zu den Scannern her (nicht fur Eine Umgebung mit mhereren Benutzern empfohlen):** Wenn diese Option ausgewählt ist, wird der Scanner automatisch an den Computer angeschlossen. Wenn der Scanner im lokalen Netzwerk erkannt wird. Verwenden Sie diese Option nicht, wenn mehr als fünf Benutzer, die den Scanner jederzeit verwenden.

**Verbinden zu Scannern als:** Ermöglicht Ihnen die Änderung Ihres Benutzernamens, der in der Scanner-Benutzeroberfläche angezeigt wird.

**Cloud-Server:** Ermöglicht Ihnen die Eingabe Ihrer eigenen Cloud-Server-URI.

# <span id="page-22-0"></span>R EGISTRIERUNG DES S CANNERS AUF DEM C LOUD - S ERVER

Der Scanner muss auf dem Cloud-Server registriert sein, um Dokumente über das Netzwerk scannen zu können, wenn sich Scanner und Client-PC in unterschiedlichen Netzwerken befinden.

**Note:** Wenn sich Ihr Scanner und Ihr PC im selben Netzwerk befinden, fahren Sie fort mit Scannen Ihrer Dokumente.

Es gibt drei verschiedene Möglichkeiten, den Scanner im Cloud-Server zu registrieren:

- [Registrierung über Scanner und Mobilgerät](#page-22-2),
- [Registrierung über Scanner und WebManager](#page-23-1) oder
- [Registrierung über Scanner und Webseite](#page-26-1)

## <span id="page-22-2"></span><span id="page-22-1"></span>REGISTRIERUNG ÜBER SCANNER UND MOBILGERÄT

- 1. Gehen Sie zu den Einstellungen Ihres Scanners.
- 2. Wählen Sie **Registrieren** im Menü.

Nach einigen Sekunden sollte ein QR-Code auf dem Bildschirm des Scanners erscheinen.

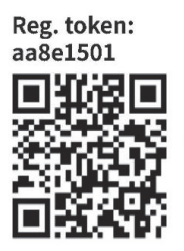

3. Scannen Sie den QR-Code mit der Kamera Ihres Mobilgeräts. Sie werden zur Anmeldung am Cloud-Service weitergeleitet. 4. Melden Sie sich mit Ihren E-Mail-Anmeldedaten für ein Google-Konto oder ein Microsoft-Konto an.

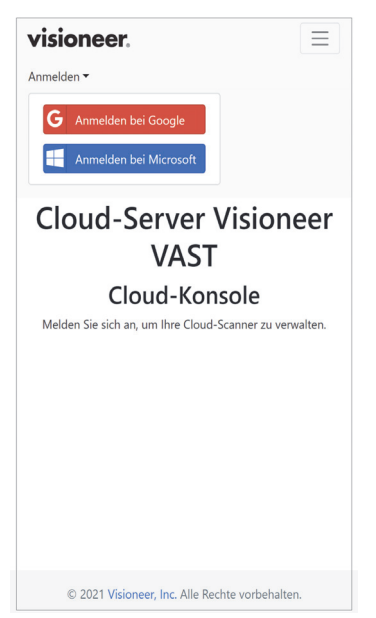

**Note:** Die Verbindung bei der Anmeldung erfolgt verschlüsselt. Ihre E-Mail-Anmeldedaten werden von uns nicht gespeichert.

Der Scanner ist jetzt registriert.

## <span id="page-23-1"></span><span id="page-23-0"></span>REGISTRIERUNG ÜBER SCANNER UND WEBMANAGER

- 1. Stellen Sie sicher, dass Scanner und Computer an dasselbe Netzwerk oder denselben PC angeschlossen sind. Weitere Informationen finden Sie im Benutzerhandbuch des Scanners.
- 2. Gehen Sie zu den Einstellungen Ihres Scanners.
- 3. Wählen Sie**Informationen** im Menü und wählen Sie dann **LAN**. Die IP-Adresse wird jetzt im Scannerbildschirm angezeigt.
- 4. Öffnen Sie einen Browser auf Ihrem Computer und geben Sie die IP-Adresse in die Suchleiste ein. Der WebManager wird angezeigt.
- 5. Klicken Sie oben rechts auf die Schaltfläche **Anmelden** und melden Sie sich mit den folgenden Anmeldedaten an.

Anmeldename: admin Passwort: admin

6. Wählen Sie im WebManager-Menü **VAST Network** und wählen Sie dann **Cloud**.

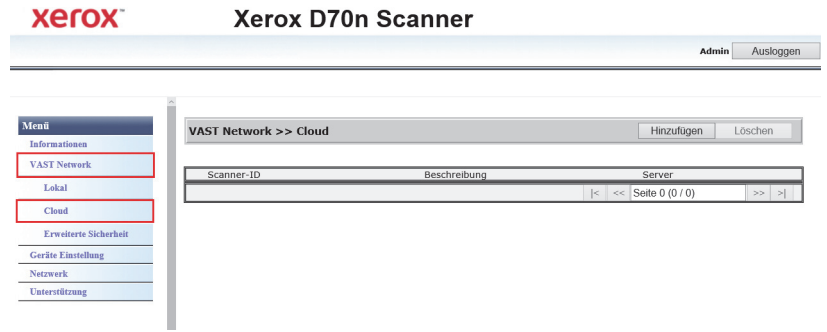

7. Klicken Sie auf die Schaltfläche **Hinzufügen**.

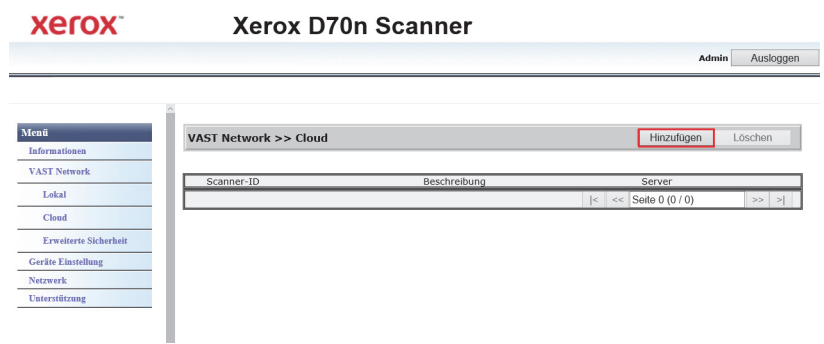

8. Klicken Sie auf die Schaltfläche **Registrieren**.

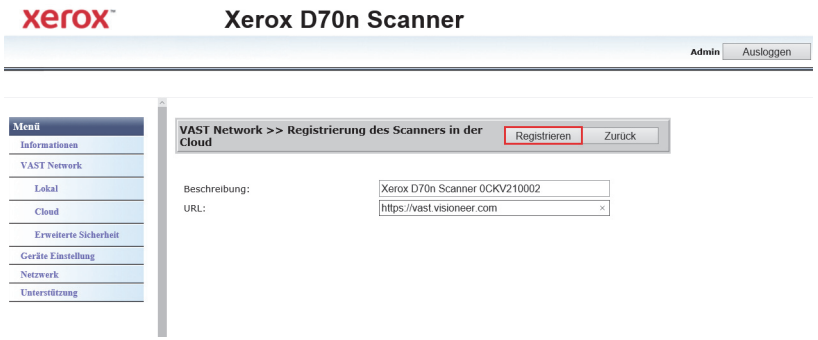

9. Klicken Sie auf **Anmelden**, um sich mit Ihren E-Mail-Anmeldedaten bei einem Google- oder Microsoft-Konto anzumelden.

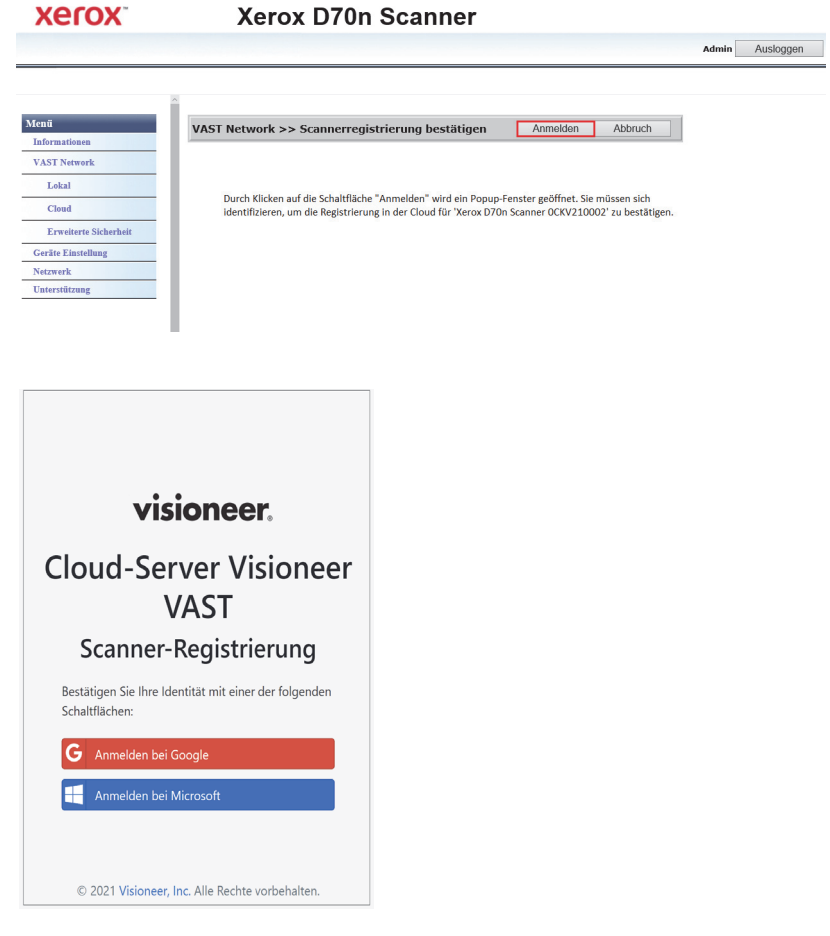

**Note:** Die Verbindung bei der Anmeldung erfolgt verschlüsselt. Ihre E-Mail-Anmeldedaten werden von uns nicht gespeichert.

Der Scanner wird jetzt in der Tabelle angezeigt.

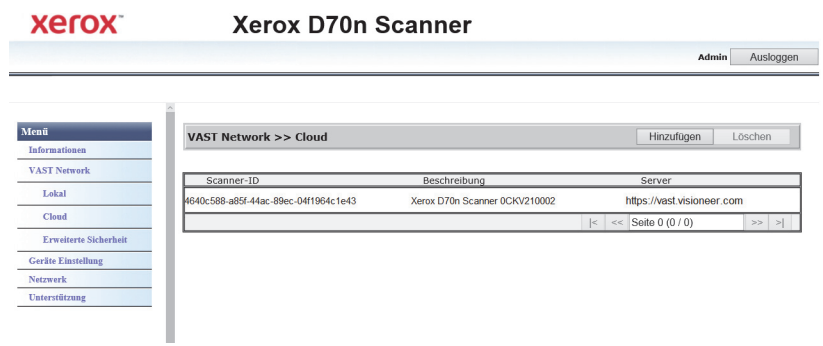

10. Melden Sie sich vom WebManager ab.

### <span id="page-26-1"></span><span id="page-26-0"></span>REGISTRIERUNG ÜBER SCANNER UND WEBSEITE

- 1. Gehen Sie zu den Einstellungen Ihres Scanners.
- 2. Wählen Sie **Registrieren** im Menü.

Nach einigen Sekunden sollte ein QR-Code auf dem Bildschirm des Scanners erscheinen.

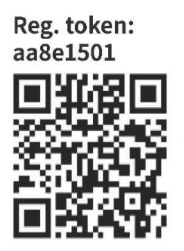

Sie benötigen jetzt die Nummer des Registrierungstokens über Ihrem QR-Code für Schritt 5.

- 3. Kopieren Sie die folgende URL und fügen Sie sie in Ihren Browser ein: https://vast.visioneer.com
- 4. Melden Sie sich mit Ihrem Google- oder Microsoft-Konto an.

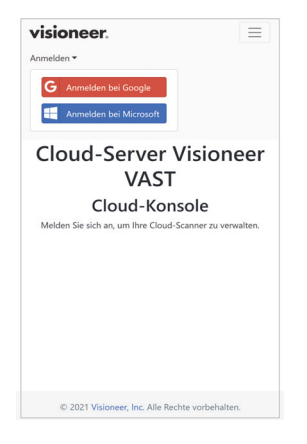

**Note:** Die Verbindung bei der Anmeldung erfolgt verschlüsselt. Ihre E-Mail-Anmeldedaten werden von uns nicht gespeichert.

5. Klicken Sie auf **Hinzufügen** und geben Sie die Nummer des Registrierungstokens aus Ihrem QR-Code ein.

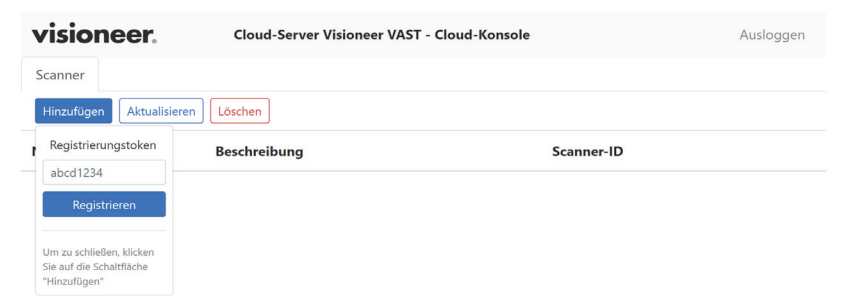

6. Klicken Sie nach der Eingabe der Nummer des Registrierungstokens auf die Schaltfläche **Registrieren**.

# <span id="page-28-0"></span>H INZUFÜGEN EINES REGISTRIERTEN S CANNERS

Durch das Hinzufügen eines registrierten Scanners wird dieser in der Liste der Scanner in der Cloud und im Visioneer Network Scanner Manager angezeigt und kann von Ihnen verwendet werden.

**Note:** Wenn sich Ihr Scanner und Ihr PC im selben Netzwerk befinden, überspringen Sie bitte dieses Kapitel.

1. Klicken Sie im Visioneer Network Scanner Manager auf **D**. Die Seite der Visioneer VAST Coud-Konsole wird angezeigt.

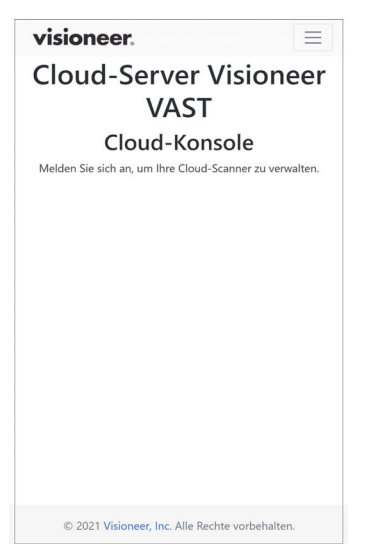

2. Klicken Sie auf die drei Linien in der oberen rechten Ecke der Seite und klicken Sie dann auf **Anmelden**.

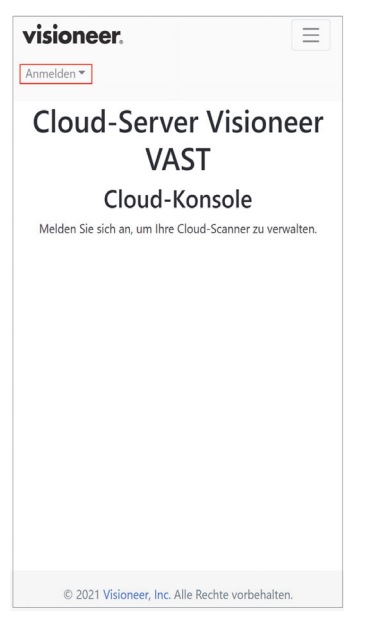

3. Melden Sie sich mit Ihren Google- oder Microsoft-Kontodaten an.

**Note:** Verwenden Sie die gleiche E-Mail-Adresse, die Sie zur Registrierung des Scanners verwendet haben.

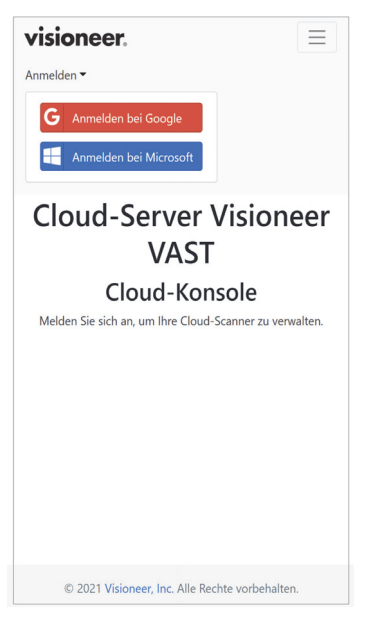

**Note:** Die Verbindung bei der Anmeldung erfolgt verschlüsselt. Ihre E-Mail-Anmeldedaten werden von uns nicht gespeichert.

4. Nach der Anmeldung wird eine Liste der Scanner angezeigt, die Sie in der Cloud registriert haben.

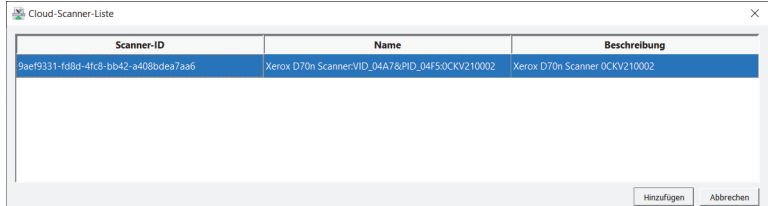

5. Klicken Sie auf die Schaltfläche **Hinzufügen**, um einen neuen Scanner zur Liste der von Ihnen nutzbaren Scanner hinzuzufügen.

Ihre Scanner werden außerdem in der Liste der Scanner im Network Driver Scanner Manager angezeigt.

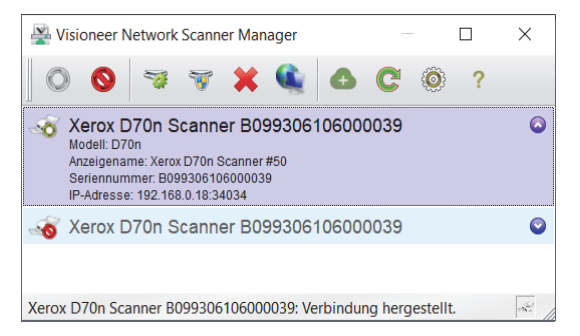

# <span id="page-32-0"></span>SCANNEN IHRER DOKUMENTE

Ihre Dokumente können mit OneTouch auf Ihrem Computer oder mit TWAIN- oder WIA-Anwendungen gescannt werden.

## <span id="page-32-1"></span>SCANNEN ÜBER ONETOUCH

Verwenden Sie diese Scanmöglichkeit, wenn Sie vom Computerbildschirm aus scannen möchten. Das Scannen über das OneTouch-Tastenfeld am Bildschirm gleicht dem Auswählen einer Option am Scanner, nur dass Sie ein Symbol anklicken, das der gewünschten Funktion entspricht.

1. Vergewissern Sie sich im Visioneer Network Scanner Manager, dass der Scanner angeschlossen ist, indem Sie

überprüfen, ob das Symbol auf dem  $\bigcirc$  Symbol des von Ihnen ausgewählten Scanners in der Liste der Scanner angezeigt wird.

- 2. Klicken Sie unten rechts in der Taskleiste auf das OneTouch-Symbol.
- 3. Klicken Sie in OneTouch auf das Symbol Ihres Scanners.

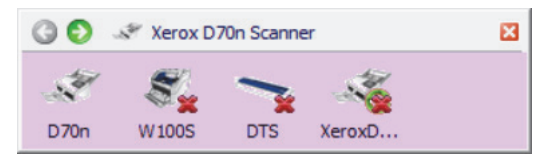

4. Wählen Sie den Scanauftrag, den der Scanner ausführen soll, und klicken Sie darauf zum Scannen. Verwenden Sie die grauen Pfeiltasten nach links und rechts, um alle Optionen für den Scanauftrag anzuzeigen.

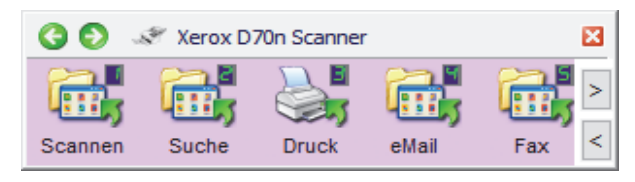

Weitere Informationen finden Sie im Handbuch für das Scannen mit OneTouch. Sie können auch auf die Schaltfläche **Hilfe** im Fenster für die OneTouch-Eigenschaften klicken, um die Anleitung in einem Webbrowser zu öffnen.

## <span id="page-33-0"></span>SCANNEN MITHIFE DER SCANNER-TASTEN ÜBER ONETOUCH

Wenn Sie die Simplex- oder Duplex-Taste am Scanner drücken, beginnt der Scanner mit dem Scannen anhand der Einstellungen für die aktuelle Funktion. Das gescannte Bild wird dann an ein Ziel auf Ihrem Computer oder im Netzlaufwerk gesendet.

1. Vergewissern Sie sich im Visioneer Network Scanner Manager, dass der Scanner angeschlossen ist, indem Sie

überprüfen, ob das Symbol auf dem  $\bigcirc$  Symbol des von Ihnen ausgewählten Scanners in der Liste der Scanner angezeigt wird.

- 2. Wählen Sie Ihren Benutzernamen aus.
- 3. Blättern Sie mit den Auf- und Ab-Tasten durch die Optionen für den Scanauftrag.
- 4. Wenn Sie den gewünschten Scanauftrag sehen oder auswählen, drücken Sie zum Scannen die Simplex- oder Duplextaste auf Ihrem Scanner.

## <span id="page-33-1"></span>TWAIN UND WIA

Diese Option verwendet für das Scannen die TWAIN- oder WIA-Schnittstelle Ihres Scanners.

**Note:** Die Schritte können für verschiedene Anwendungen variieren.

1. Vergewissern Sie sich im Visioneer Network Scanner Manager, dass der Scanner angeschlossen ist, indem Sie

überprüfen, ob das Symbol auf dem  $\bigcirc$  Symbol des von Ihnen ausgewählten Scanners in der Liste der Scanner angezeigt wird.

- 2. Öffnen Sie die gewünschte TWAIN- oder WIA-Anwendung.
- 3. Wählen Sie den Scanner aus der Liste aus und drücken SIe dann die Scantaste. Es wird die Benutzeroberfläche für TWAIN oder WIA angezeigt.
- 4. Legen Sie Ihre Einstellungen fest und scannen Sie das Dokument.

Weitere Anleitungen finden Sie im Handbuch für das Scannen mit TWAIN. Sie können auch auf die Schaltfläche **Hilfe** in der TWAIN- oder WIA-Schnittstelle klicken, um die Anleitung in einem Webbrowser zu öffnen.

# <span id="page-34-0"></span>E RWEITERTE **SICHERHEIT**

Sie können Ihre Daten verschlüsseln, indem Sie auf der Seite mit den Scannereigenschaften eine Signatur und ein Verschlüsselungsprofil auswählen.

**So öffnen Sie die Seite mit den Eigenschaften der Scanner-Hardware:**

- 1. **Windows 7** und höher öffnen Sie in der Windows-Systemsteuerung das Fenster **Hardware und Sound** und wählen Sie dann **Geräte und Drucker**.
- 2. Klicken Sie mit der rechten Maustaste auf den Scanner.
- 3. Auswählen Sie dann **Scanner-Eigenschaften** aus dem Kontextmenü aus.

## <span id="page-34-1"></span>VAST SICHERHEITSEINSTELLUNGEN

Auf der Registerkarte VAST-Sicherheitseinstellungen auf der Seite Scannereigenschaften können Sie das Signatur- und Verschlüsselungsprofil auswählen.

Standardmäßig sind beide Profile auf "Keine" eingestellt - das bedeutet keine Signatur und keine Verschlüsselung.

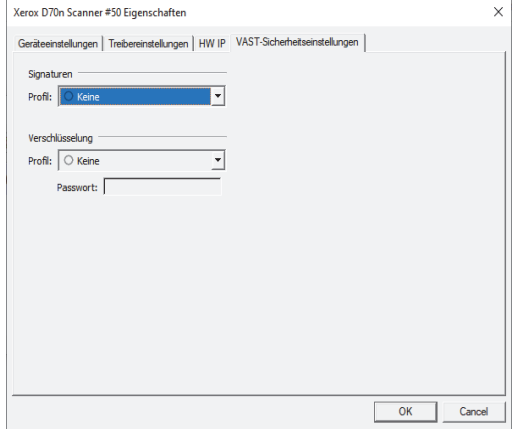

Die Signatur- und Verschlüsselungsprofile können über den Webmanager des Scanners verwaltet werden (VAST Network > Erweiterte Sicherheit).

#### Standardsignatur, Standardschlüssel und Standardpasswort

Die Profile Standardsignatur, Standardschlüssel und Standardpasswort werden bereitgestellt.

Das Visioneer Network Driver-Installationsprogramm legt zwei PKCS #12-Dateien in C:\Program Files (x86)\Visioneer\VND (für 64-Bit-Betriebssysteme) und in C:\Program Files\Visioneer\VND (32-Bit-Betriebssysteme) ab.

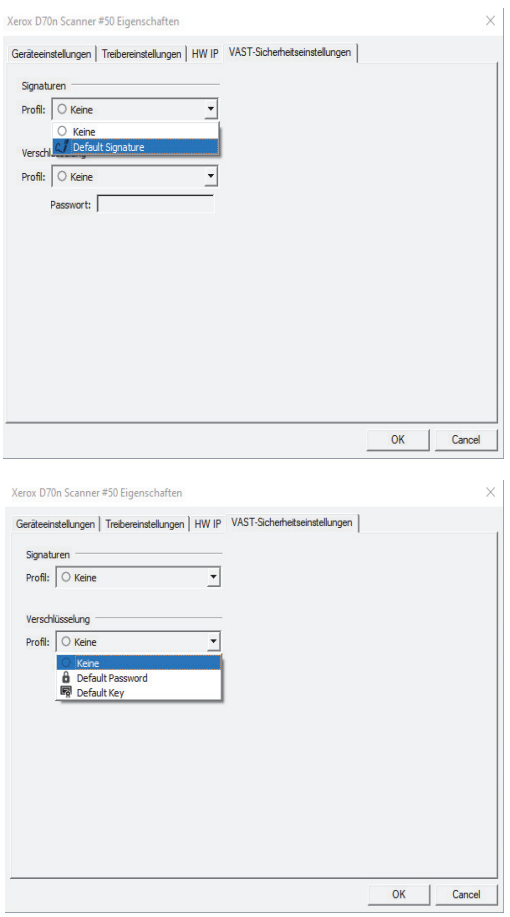

**Standardsignatur**—um dieses Profil verwenden zu können, installieren Sie **vast\_signature.p12** im Zertifikatsspeicher des lokalen Computers.

**Standardschlüssel**—um dieses Profil verwenden zu können, installieren Sie **vast\_pk.pk12** im Zertifikatsspeicher des lokalen Computers. Andernfalls ist Visioneer Network Driver nicht in der Lage, die Signatur zu überprüfen oder die vom Scanner erhaltene intermittierende PDF-Datei zu entschlüsseln. Der Treiber zeigt einen Fehler an und stoppt den Scanvorgang.

#### **Standardpasswort**—das Passwort lautet "Open".

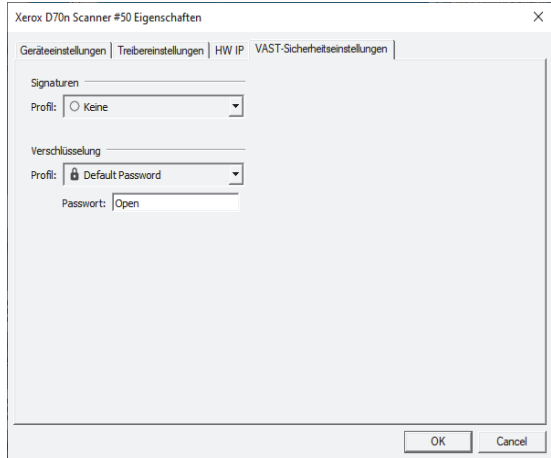

Wenn Sie ein anderes Profil als die Standardprofile verwenden möchten, müssen die entsprechenden Zertifikate im Speicher des lokalen Computers installiert werden und es muss ein Passwort für die Passwortverschlüsselungsprofile angegeben werden.

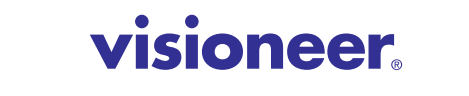

INTELLIGENT SCANNING SOLUTIONS